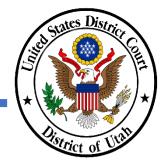

### UPDATE CONTACT INFORMATION

- ✓ PACER and the District of Utah CM/ECF filing accounts must be linked.
- All account information, other than secondary email addresses, is updated in PACER. Secondary email addresses are only added and updated through the District of Utah CM/ECF system.
- ✓ Both primary and secondary email addresses are used for Notices of Electronic Filing (NEFs).
- ✓ It is recommended that all accounts include a primary email address and at least one secondary email address for the purpose of receiving NEFs.
- ✓ Updating your contact information in PACER will not notify case participants of any changes to your contact information in your active cases. You will need to file a Notice of Change of Address in CM/ECF.
- ✓ It is the attorney's responsibility to keep account information current.
- Sharing PACER account credentials with third-party service providers or designating providers as a secondary recipients of Notices of Electronic Filing (NEF) will grant access to restricted case information and documents, which could be in violation of court orders. Your PACER contact settings must keep restricted documents and other information protected consistent with court orders, the Federal Rules of Civil and Criminal Procedure, and the District of Utah Local Rules of Practice. Fee exempt users may not share the documents they obtain from PACER under the exemption unless expressly authorized by the court.
- ✓ Please contact the Clerk's Office at 801-524-6100 with any questions.

#### INSTRUCTIONS ON HOW TO UPDATE CONTACT INFORMATION IN PACER

- 1. Navigate to www.pacer.uscourts.gov.
- 2. Click on Manage Your Account and then Manage My Account Login. On the next screen click Log in to Manage My Account.

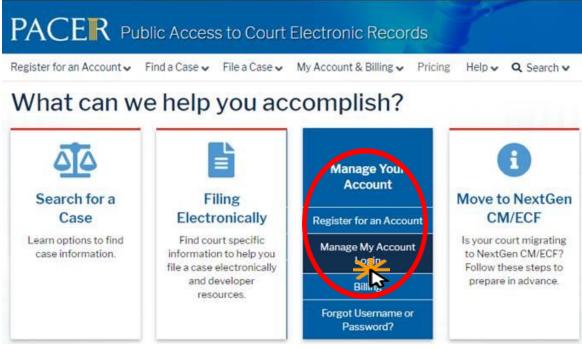

## Manage My Account Login

Login to manage your account details, like updating your address and email and payment information. If the federal court you're doing business with uses NextGen CM/ECF, you can also apply for attorney admissions or register to file electronically.

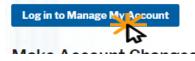

#### 3. Login

| Login Required Inform | nation                                                    |
|-----------------------|-----------------------------------------------------------|
| Username *            | l                                                         |
| Password *            |                                                           |
|                       | Login Clear Cancel                                        |
| Need an Ac            | count?   Forgot Your Password?   Forgot Username?         |
| NOTICE: This is a     | restricted government website for official DACER use only |

4. Click on the Maintenance tab then select Update Address Information.

| Settings                                    | Maintenance          | Payments | Usage               |                                           |
|---------------------------------------------|----------------------|----------|---------------------|-------------------------------------------|
| <u>Update</u>                               | Personal Information | tion     |                     | Attorney Admissions / E-File Registration |
| ➡ <u>Update</u>                             | Address Informat     | ion      |                     | Non-Attorney E-File Registration          |
| Update E-Filer Email Noticing and Frequency |                      | ency     | Check E-File Status |                                           |
| <b>Display</b>                              | Registered Court     | <u>s</u> |                     | E-File Registration/Maintenance History   |
|                                             |                      |          |                     |                                           |

5. Enter your updated contact information. Before your update will be processed, you must enter a reason for the change.

|        | Update Address Information                               |                                                                                                    |
|--------|----------------------------------------------------------|----------------------------------------------------------------------------------------------------|
|        | PACER Service Center for                                 | ou may update your address information on file at the<br>billing purposes. Then you may apply those updates to open,<br>r more courts in which you are registered. |
|        | * Required Information<br>Firm/Office<br>Unit/Department | Utah Test Office                                                                                                    |
|        | Address *                                                | 123 Street                                                                                                    |
|        | Room/Suite<br>City *                                     | Salt Lake City                                                                                                    |
|        | State *                                                  | Utah 🔹                                                                                                    |
|        | County *<br>Zip/Postal Code *                            | SALT LAKE                                                                                                    |
|        | Country *                                                | United States of America                                                                                                    |
|        | Primary Phone *                                          | 801-524-6100                                                                                                    |
|        | Alternate Phone                                          |                                                                                                    |
|        | Text Phone                                               |                                                                                                    |
|        | Fax Number                                               |                                                                                                    |
| $\leq$ | Reason for<br>update                                     |                                                                                                    |
|        | Check here if this addres                                | ss update applies to the entire firm.                                                                                                    |
|        | determ                                                   | The court has the final nination re: which case/s the supdate will be applied to.                                                                                  |

6. Select which cases the updated contact information should apply to. The court, however, has the final determination about applying updated information to any case.

| Check here if this   | address update applies to the entire firm. |
|----------------------|--------------------------------------------|
| Apply update to      | All Cases                                  |
|                      | Select                                     |
|                      | All Cases                                  |
|                      | Closed Cases                               |
| Apply Updates to Sel | Open Cases                                 |
| PACER Billing        | None                                       |

7. Check the boxes to update contact information for the PACER billing account and courts. Click **Submit** to complete the update.

Submit

| Apply U | pdates to Selected Courts                                                         |
|---------|-----------------------------------------------------------------------------------|
| PACE    | R Billing                                                                         |
| ~       | Utah Test Office<br>123 Street<br>Salt Lake City, UT 84147<br>Phone: 801-524-6100 |
| U.S. D  | Vistrict Courts                                                                   |
| U<br>V  | TAH DISTRICT COURT<br>Utah Test Office<br>123 Street<br>Salt Lake City, UT 84147  |
|         | Phone: 801-524-6100                                                               |
|         |                                                                                   |

Reset

Cancel

8. A confirmation screen will appear noting your submission was successful.

#### **Update Address Information**

Your PACER address information has been successfully changed! Your address change has been sent to the selected courts for review and processing. Please note that this process may not be immediate, and there is a possibility that the court may not accept your change.

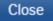

# **INSTRUCTIONS ON HOW TO UPDATE EMAIL ADDRESSES**

## **Updating Primary Email in PACER**

- 1. Navigate to <u>www.pacer.uscourts.gov</u>.
- 2. Click on Manage Your Account and then Manage MyAccount Login. On the next screen click Log in to Manage My Account.

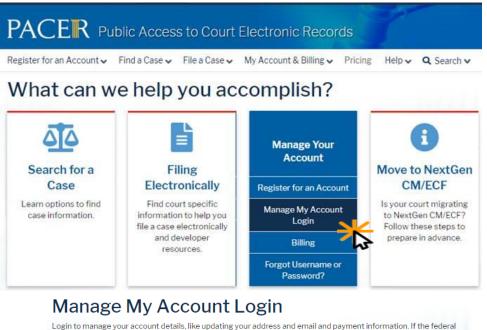

Login to manage your account details, like updating your address and email and payment information. If the federal court you're doing business with uses NextGen CM/ECF, you can also apply for attorney admissions or register to file electronically.

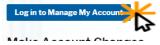

### 3. Login

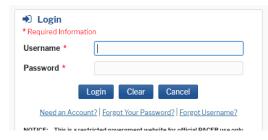

4. Click on the Maintenance tab then select Update E-Filer Email Noticing and Frequency.

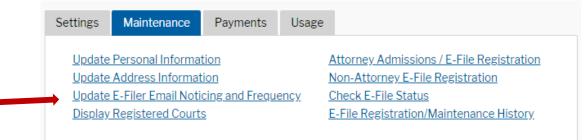

5. Check the box to apply your changes to the District of Utah. Enter and confirm the Primary Email Address, select frequency and format preferences to receive NEFs, and click Submit to finish the update.

| Update E-Filer Email N                                           | oticing and Frequency                                                                                                    |  |  |  |
|------------------------------------------------------------------|----------------------------------------------------------------------------------------------------|--|--|--|
| Use the fields below case notifications.                         | to update your primary email address and preferences for receiving                                                                                                    |  |  |  |
| court to court, you w                                            | Note: If you want any of your preferences (i.e., email, frequency, email format) to vary from<br>court to court, you will need to do so individually by selecting the court, performing your<br>updates, and then clicking Submit.                                                                                              |  |  |  |
| You will then need to                                            | re-enter this page and follow the same steps for the next court.                                                                                                    |  |  |  |
| Apply Updates to Se                                              | lected Courts                                                                                                    |  |  |  |
| U.S. District Co                                                 |                                                                                                    |  |  |  |
| Load yo<br>below<br>Email ur<br>Email Fi<br>Email Fi<br>Addition | poly changes to this court<br>our e-filer email noticing and frequency preferences for this court<br>topacer+utdatttwo@gmail.com<br>requency At The Time of Filing (One Email per Filing)<br>ormat HTML<br>hal email addresses for district and bankruptcy e-filers must be<br>hrough the CM/ECF Maintain Your Account utility. |  |  |  |
| * Required Information<br>Primary Email *                        |                                                                                                    |  |  |  |
| Confirm Email *                                                  |                                                                                                    |  |  |  |
| Email Frequency *                                                | Select Email Frequency                                                                                                    |  |  |  |
| Email Format *                                                   | Select Email Format                                                                                                    |  |  |  |
|                                                                  | Submit Reset Cancel                                                                                                    |  |  |  |

6. The following confirmation screen will appear. Click **Close**.

**Update Delivery Method and Formatting Options** 

Your email/noticing change(s) have been sent to the selected courts for review and processing. Please note that this process may take some time, and there is a possibility that the court may not accept your change.

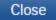

## **Updating or Adding Secondary Emails in CM/ECF**

1. Select the Utilities menu in ECF

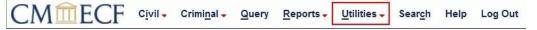

2. Click on Maintain Your Account.

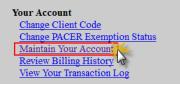

3. Click **Email information** at the bottom of the screen.

| Bar Membership ID                     |                      |                        |           |              |
|---------------------------------------|----------------------|------------------------|-----------|--------------|
| Bar Membership Status                 |                      | CJA Status             |           |              |
| Primary Phone                         |                      | Fax                    |           |              |
| Alternate Phone                       |                      | Text Phone             |           |              |
| Initials                              |                      | DOB                    |           |              |
| SSN                                   |                      | Drivers License Number | Drivers L | icense State |
|                                       |                      |                        |           |              |
| · · · · · · · · · · · · · · · · · · · |                      |                        |           |              |
| Attorney Admissions Do                | cuments              |                        |           |              |
| Document                              | Description          |                        |           |              |
| Email information                     | ore user information |                        |           |              |

- 4. If a primary email address is listed, skip to step 6. If no primary email address is listed, click **add new e-mail address**. Note that although primary email addresses are maintained through PACER, there must be one listed in CM/ECF in order to add secondary addresses.
- 5. Enter a primary email address. Once a primary address is entered, the options to add a secondary email address will appear.
- 6. Click add new e-mail address under Secondary e-mail addresses.

| Registered e-mail addresses               |
|-------------------------------------------|
| Primary e-mail address:                   |
| <u>testuser@testuser.com</u>              |
| Secondary e-mail addresses:               |
| add new e-mail address                    |
| Return to Person Information Screen Clear |

- 7. Enter the **secondary email address** and change the configuration options, if desired.
  - **a.** Configuration Options:

| Option                                                                                                    | Description                                                                                                    |
|----------------------------------------------------------------------------------------------------|----------------------------------------------------------------------------------------------------|
| Should this e-mail address receive notices?                                                                 | For the primary email address, the default is Yes. If<br>set to No, the primary and secondary email<br>addresses will not receive notices of electronic<br>filing (NEFs)—this is not recommended.                                                                                                    |
| Should this e-mail address<br>receive notice for all cases in<br>which this individual is a<br>participant? | Select yes to receive NEFs in all active cases. If no,<br>enter the case specific information in the box below.                                                                                                    |
| How should notices be sent to this e-mail address?                                                          | <u>Per Filing</u> : Email sent for each individual filing.<br><u>Summary Report</u> : One daily email listing all<br>transactions for that day, sent on the following day.<br>NOTE: If the Summary Report is selected, an<br>additional prompt appears, "Should this e-mail<br>address receive a 'no activity' notice when no<br>summary noticing occurs?". |
|                                                                                                    | Yes: an email will be sent with the message, "no<br>transactions found for this time period" when no<br>activity occurs in the cases for which the user is<br>configured to receive summary notices.<br>No: no email will be sent unless there were filings                                                                                                 |

| In what format should notices be sent to this e-mail address?                          | Controls the format of the emails—HTML is generally preferred.                                                                                                    |
|----------------------------------------------------------------------------------------|----------------------------------------------------------------------------------------------------|
| Should this e-mail address<br>receive general announcement<br>notices from this court? | The court prefers that users select Yes so that they<br>will receive email notifications regarding important<br>ECF system information such as down-time and<br>upgrades. |

8. If you need to **remove** a **secondary email address**, click on the address on the left and delete it in the text box on the right.

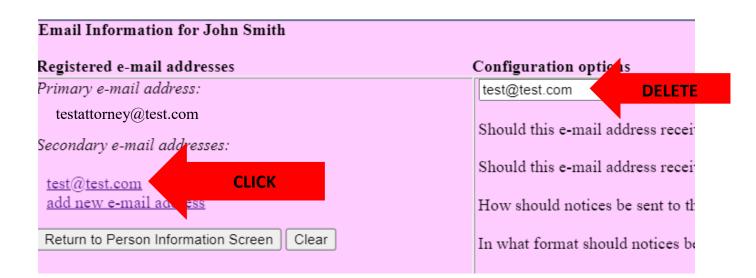

9. After all changes have been made, click **Return to Person Information** Screen. DO NOT use the Back button in your browser- information will not be saved if you click Back.

| Email Information for John Smith                      |                                                                       |
|-------------------------------------------------------|-----------------------------------------------------------------------|
| Registered e-mail addresses                           | Configuration options                                                 |
| Primary e-mail address:                               | test@test.com                                                         |
| testattorney@test.com<br>Secondary e-mail addresses:  | Should this e-mail address recei                                      |
| <u>test@test.com</u><br><u>add new e-mail address</u> | Should this e-mail address received How should notices be sent to the |
| Return to Person Information Screen Clear             | In what format should notices be                                      |

10. You will return to the main account maintenance screen. Click **Submit** to save changes. A confirmation screen will appear.

| Office                 | Test Firm            |                        |  |
|------------------------|----------------------|------------------------|--|
| Unit                   |                      |                        |  |
| Address 1              |                      |                        |  |
| Address 2              |                      |                        |  |
| Address 3              |                      |                        |  |
| City                   |                      | State                  |  |
| Country                |                      | County                 |  |
| Firm                   |                      |                        |  |
| Bar Membership ID      |                      |                        |  |
| Bar Membership Status  |                      | CJA Status             |  |
| Primary Phone          |                      | Fax                    |  |
| Alternate Phone        |                      | Text Phone             |  |
| Initials               |                      | DOB                    |  |
| SSN                    |                      | Drivers License Number |  |
| Attorney Admissions Do | cuments              |                        |  |
| Document               | Description          |                        |  |
|                        |                      |                        |  |
| Email information      | ore user information |                        |  |
| Submit                 |                      |                        |  |